Printing with Envelope Designer Plus

**Objective:** To successfully configure mail.dat for electronic processing.

|   | Comment                                                                                                    | ACTION – DO THIS                                                                                                    |
|---|----------------------------------------------------------------------------------------------------|----------------------------------------------------------------------------------------------------|
| 1 | Envelope Designer Plus<br>is a separate application<br>that attaches to a mail<br>list exported from<br>ConnectRight Mailer.<br>There are two methods<br>to attach to an exported<br>list. The first is to<br>export the list and have<br>ConnectRight Mailer<br>automatically launch<br>Envelope Designer Plus<br>and attach to the<br>exported list.<br>The second method is to<br>export the list and then<br>manually attach to the<br>exported list using<br>Envelope Designer Plus. | Image: Control of Control of Contro |
| 2 | To automatically launch<br>Envelope Designer Plus<br>after export, review the<br>Exporting a Mailing List<br>tutorial for detailed<br>instructions.<br>To manually attach to<br>the exported list, make<br>note of where you<br>stored your exported<br>mailing list, close<br>ConnectRight Mailer,<br>and then launch<br>Envelope Designer Plus.                                                                                                    | Implementation address information   Method   Implementation address information   Method   Implementation address information   Method   Implementation address information   Method   Implementation address information   Method   Implementation address information   Method   Implementation address information   Method   Implementation   Method   Implementation   Method   Implementation   Method   Implementation   Method   Implementation   Method   Implementation   Method   Implementation   Method   Implementation   Method   Implementation   Method Method Metho                                                                                                    |

|   | ConnectRig                                                                                                    | ht™ Mailer Printing with Envelope Designer Plus                                                                                                    |
|---|----------------------------------------------------------------------------------------------------|----------------------------------------------------------------------------------------------------|
| 3 | After opening Envelope<br>Designer Plus, click File,<br>Attach to Mail List.<br>Browse to the location<br>where your exported<br>mailing list is stored and<br>then click Open. Once<br>selected, your attached<br>list is shown at the<br>bottom of the screen.                                                                                                    | Image: Description:       Image: Description:         Image: Description:       Image: Description:                                                                                                    |
| 4 | You can now design<br>your envelope. Begin<br>by selecting the<br>Envelope Size for this<br>mailing.<br>Select any of the<br>predefined envelopes or<br>choose "Custom" to<br>define your own<br>envelope size.<br>NOTE: Custom<br>envelopes that do not<br>conform to USPS width<br>and length limits may<br>be subject to a<br>surcharge and could<br>increase the cost of<br>your mailing. | Image: Comparison of the state of the state of the s |

|   | ConnectRight™ N                                                                                                    | Mailer Printing with Envelope Designer Plus                                                                                                    |
|---|----------------------------------------------------------------------------------------------------|----------------------------------------------------------------------------------------------------|
| 5 | Double-click the text in<br>the upper left-hand<br>corner of the envelope<br>to enter the return<br>address information.<br>Replace the bracketed<br>text with the desired<br>address. Select the new<br>text then click Font Face<br>and Font Size options to<br>customize the address<br>appearance. Click OK<br>when complete. | Image Description       Image Description         Image Description       Image Description                                                                                                    |
| 6 | Including a message<br>line on your envelope<br>enables you to notify<br>your customers of<br>upcoming events or<br>special promotions.<br>To customize and add a<br>message line, click Edit,<br>Add Message.                                                                                                    | Image: Control of the control of the control of th |

| 7 | Enter the desired text,<br>select the Font Face and<br>Font Size options then<br>choose how much the<br>text should be rotated.<br>This enables you to<br>offset and position the<br>text to gain more<br>attention. Click OK<br>when complete. | Image: Specific time in the specific time in the specific time |
|---|----------------------------------------------------------------------------------------------------|----------------------------------------------------------------------------------------------------|
| 8 | If you need to change<br>the message line,<br>double click on the text<br>to reopen the dialog<br>box. You may also click<br>and drag the message<br>line around the screen<br>for optimal placement.                                           | Image: State is the image: State is the image: State is |

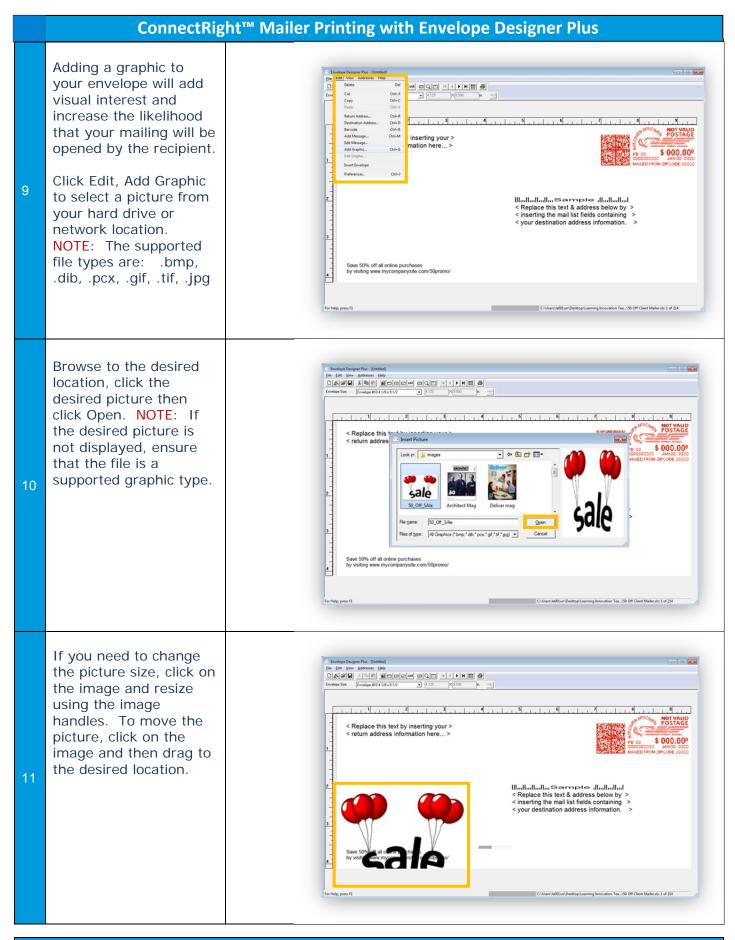

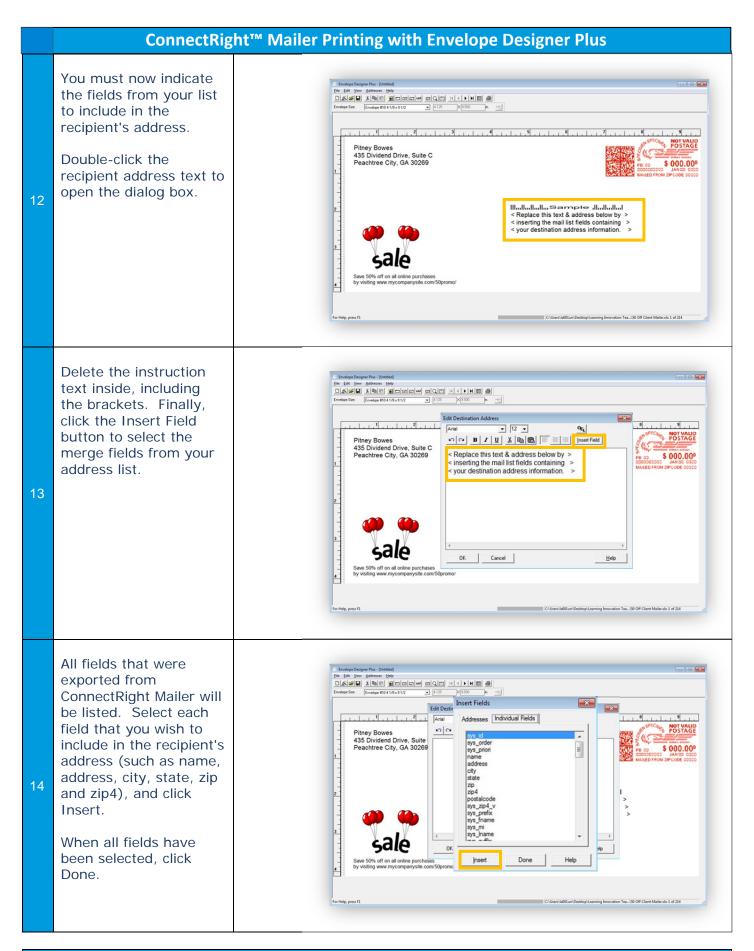

Page 6

## ConnectRight<sup>™</sup> Mailer Printing with Envelope Designer Plus

| 15 | You can now format<br>how the address will<br>appear on the envelope.<br>For instance, press the<br>enter key after any field<br>to move the remaining<br>fields to the next line.<br>Also add spaces and<br>punctuation to properly<br>format your address.<br>You can also change the<br>Font Face and Font Size<br>as indicated previously.<br>Once your address is<br>properly formatted, click<br>OK to complete. | Image: contract of the contract of the contract |
|----|----------------------------------------------------------------------------------------------------|----------------------------------------------------------------------------------------------------|
| 16 | To include the<br>Intelligent Mail Barcode,<br>click Edit, Barcode.<br>Select Intelligent Mail<br>Barcode then click<br>Setup to specify IMb<br>options.                                                                                                    | Sector         Sector           Construction datass:         Construction datass:           Construction datass:         Construction datass:           Construction datassing         Construction datassing                                                                                                    |
| 17 | On the IMb Setup<br>screen, select "All<br>barcode information is<br>in this field", then select<br>either the barcode or<br>imb_encode field from<br>the drop down menu.<br>Click OK when<br>complete.                                                                                                    | Intelligent Mail Barcode Setup       Intelligent Mail Barcode Setup         Intelligent Mail Barcode Setup       Intelligent Mail Barcode Setup         Intelligent Maile                                                                                                    |

|    | ConnectRight™ Maile                                                                                                    | er Printing with Envelope Designer Plus                                                                                                    |
|----|----------------------------------------------------------------------------------------------------|----------------------------------------------------------------------------------------------------|
| 18 | To review the address<br>fields and appearance,<br>click the Data/Design<br>Mode button to toggle.<br>When everything is<br>formatted properly and<br>ready for printing, click<br>the Print button to open<br>the printer dialog and<br>send the envelopes to<br>the printer. | <complex-block><complex-block><complex-block><complex-block><complex-block></complex-block></complex-block></complex-block></complex-block></complex-block> |

NOTES: